## EASM 2021 Attendee User Guide

#### 1. Register on Conftool

In order to be granted access to virtual event platform it is essential that you **register on conftool** via <a href="https://www.conftool.com/easm2021">https://www.conftool.com/easm2021</a> using the same email address you wish to use for the festival. Please <a href="note the deadline to register">note the deadline to register</a> for the respective events, as we cannot guarantee access should you have registered after that deadline.

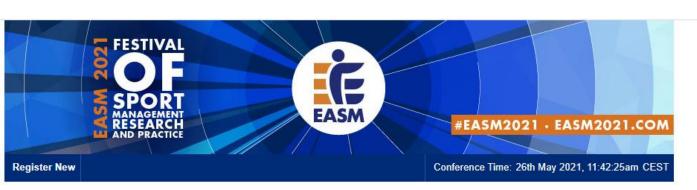

#### ConfTool Conference Administration

Please log in to register for conference participation and to view your registration and payment details.

If you have not yet created a user account, please do so now.

Please note that the user accounts of the preceding EASM 2020 conference were not transferred. All users will have to create a new account for this event.

Account Login

First time here?

Create account and register for conference

Login

⊕ Forgotten your password?

Sometimes Forgotten your user name?

Registered users

E-mail or user name: j.g.g.mueller@lboro.ac.uk

Password: .....

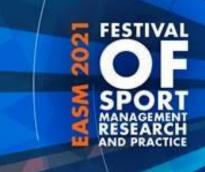

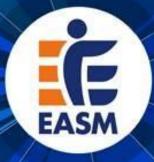

#### 2. Create an Account on the MyEASM App

The entire EASM 2021 Festival will be hosted on the MyEASM app which is available as a mobile app for both Android and Apple devices. You are encouraged to **use the web app** for laptop and desktop users via **chrome browser** to access the sessions. The app is hosted by a company called Conference compass.

2.1 Click on the link to get to the EASM Web App (https://festival-easm.web.indrina.com/Landing)

- 2.2. Click on "Sign in with Email"
- 2.3 Sign in using the **same email** you used for registration on conftool. If you are using a different email address you will receive an error notification saying: "No Access The email address you specified is not on the attendee list".
- 2.4 If it is the first time you are accessing the web app you can **create a password** and just type it into the password box. If you previously downloaded the MyEASM app you might need to click on "forgot password" to reset it.

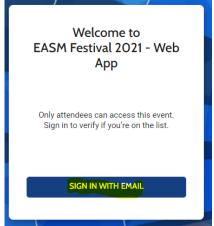

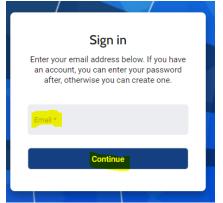

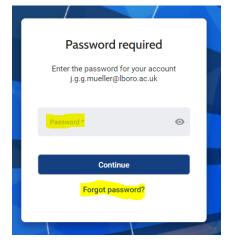

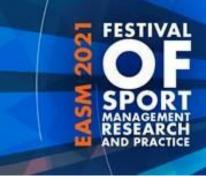

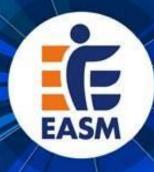

#### 2. Create an Account on the MyEASM App

Now you are successfully logged into the MyEASM web app and are able to see the Event Programme, list of Attendees, and Speakers. You might want to <u>update your Profile</u> the first time you log onto the web app.

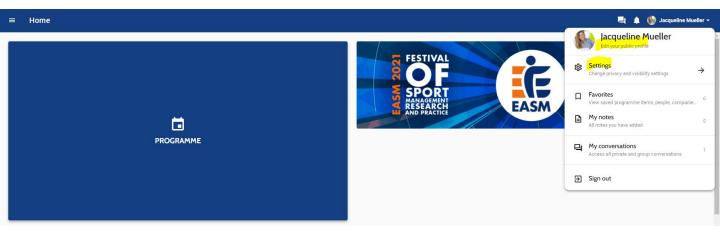

2.5 Please go to the little arrow next to your name at the top right corner and select "edit public profile" to change your personal information, add a profile picture, or provide links to your LinkedIn or Twitter Account.

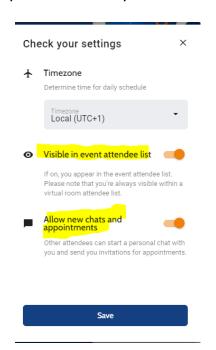

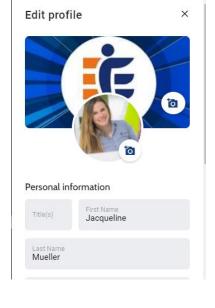

2.6 In order to **appear on the attendee list** and/or allow other attendees to send you a message via the app and use the conversation function, please enable those functions by selecting "settings" and ticking the to boxes.

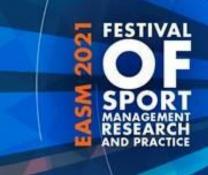

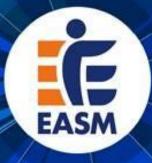

#### 3. Using the EASM2021 Event App

3.1 To make use of the Chat/Conversation function in the MyEASM App please select "my conversations" to access all private and group conversations. If you receive a new message via the app, there will be a small number next to the conversation bubble.

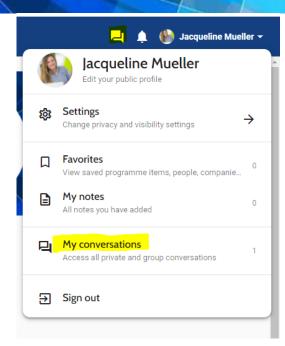

3.2 Please click on the three lines at the top left next to home on the landing page of the web app to see the other available options (daily programme, speakers, partners, attendee list, awards, FAQ)

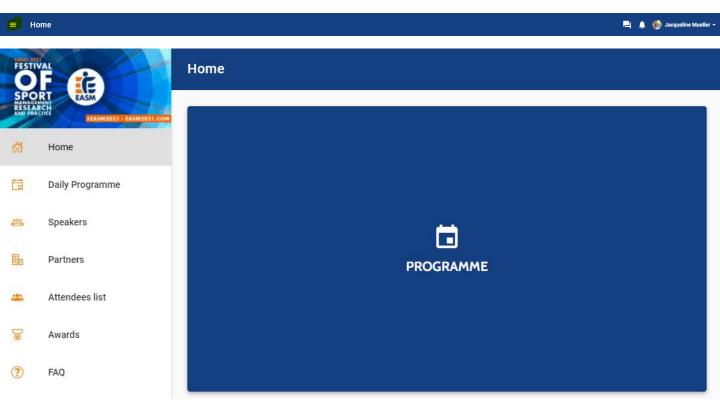

#### 4. Accessing the (Virtual) Session as an ATTENDEE

CHAIR

**SPEAKERS** 

Valeska Homburg

ARD

4.1 Click on **daily programme** (2<sup>nd</sup> option from the top in the panel on the left). And Select the Event for which you want to see the programme.

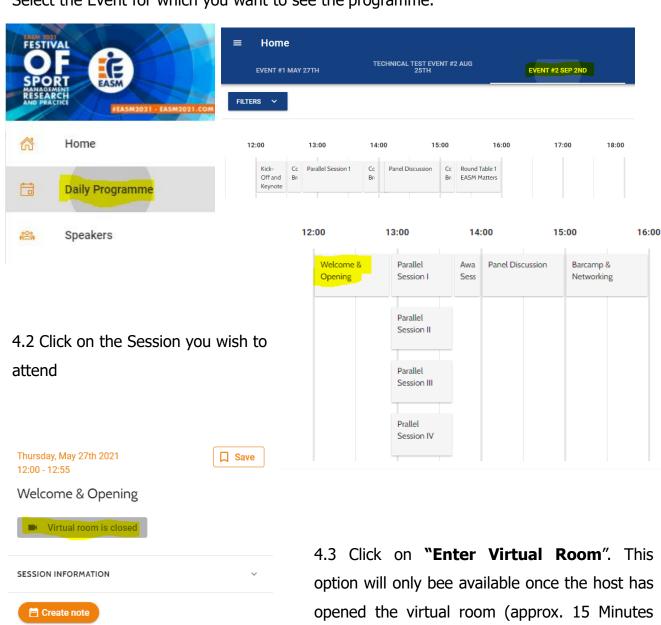

before the session begins) until then it will appear as "virtual room is closed".

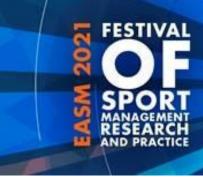

Ask a question

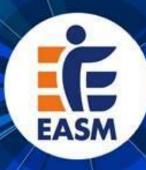

#### 4. Accessing the (Virtual) Session as an ATTENDEE (cont)

4.4 Before the session officially starts you will be in a "waiting room" where you can start using the **chat** and/or **QA** function

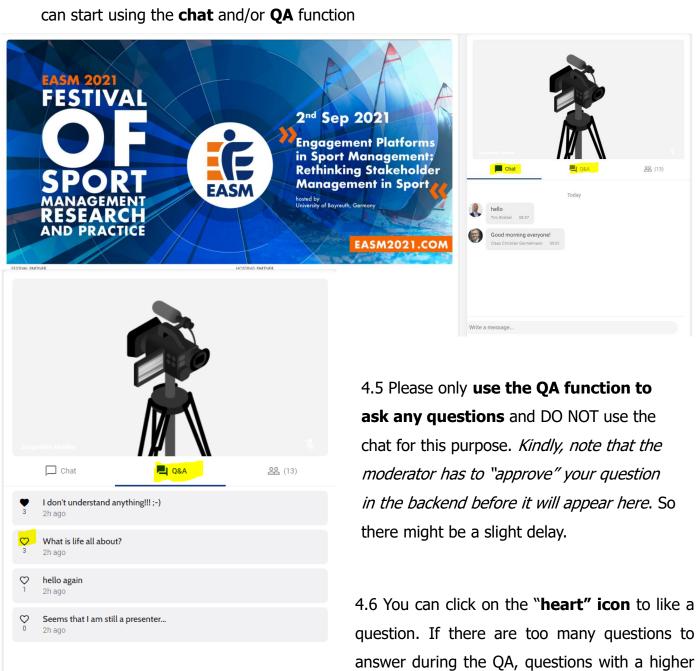

number of likes will be asked first.

#### 4. Accessing the (Virtual) Session as an ATTENDEE (cont)

4.7 You can decide which of the two screens you would like to see bigger (presentation OR speaker). In order to change the view, simply click on **"Make main screen"**.

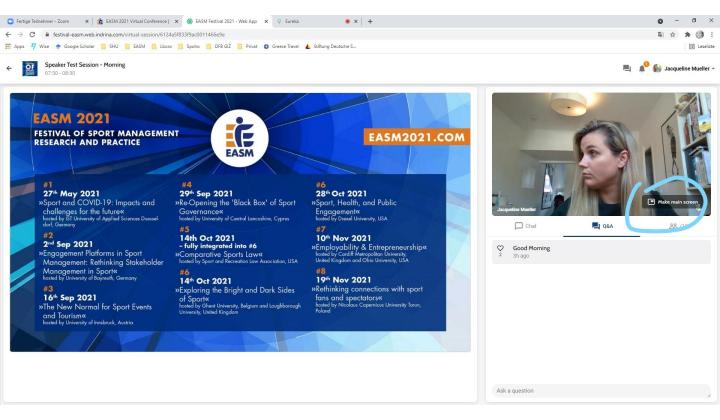

4.8 Please note that as an attendee you **WILL NOT** be able to turn on your **microphone or camera**. You are encouraged to use the chat function to interact with other attendees and use the QA function to ask any questions you might have.

\*Should you participate in any round table sessions, you will be able to use your camera and microphone.

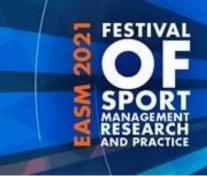

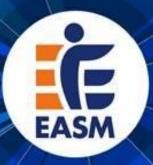

### 5. Information on the Session, Chairs,

#### and Presentations

5.1 Click on "Session Information" to see more information on the respective session. You can also see who will be the Chair and Speaker of the session you've selected.

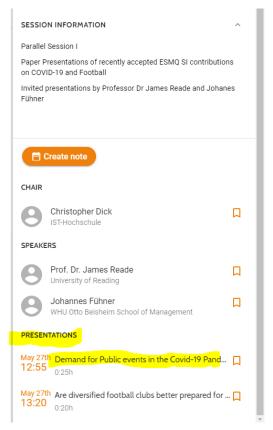

5.2 Click on **"Presentations**" and select the presentation you wish to know more about. This will open a pop-up window that shows you the abstract of the presentation you've selected.

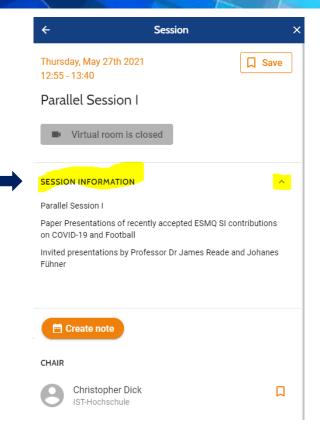

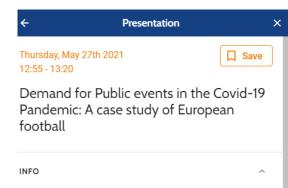

Research question: This study looks at stadium attendances in elite-level European football, to suggest how people responded to the initial COVID-19 outbreak. This offers insight into how professional sports will emerge from social lockdowns and competition taking place behind closed doors. Research methods: The analysis focuses on the top leagues of England, Italy, France, Spain and Germany. Using panel data methods and exploiting the variation in day-to-day attendances in these leagues, the impacts on implied spectator demand from the news of confirmed COVID-19 cases and deaths can be quantified. Results and Findings: In Italy, England and

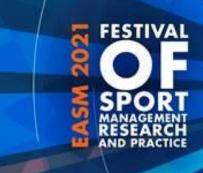

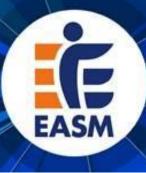

#### **6. Round Tables**

Participation in any round table events is **restricted to 15 participants per session**.

There is no opportunity to pre-register for the round tables and places will be allocated on a first-come-first-serve basis.

Should a round table session be up to full capacity you will not be able to join the discussion on this occasion.

Please note that you will be able and are encouraged to turn on your camera and microphone in round table sessions to actively engage in the conversation.

Depending on demand EASM will run popular round tables at each event to give different participants the opportunity to make use of them.

| Wednesday, August 25th 2021<br>11:00 - 12:00 | ☐ Save            |
|----------------------------------------------|-------------------|
| Test Hosted room                             |                   |
| Enter virtual room LIVE                      | 22 1/15 attendees |
| Create note                                  |                   |

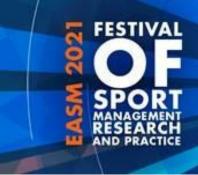

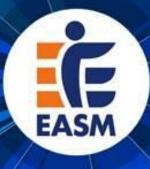

#### 7. Time Zone

Please note that all **times** in the festival program published on the easm2021 website refer to the **Central European Summer Time**(CEST) zone (Berlin, Brussels, etc.). On the web-app times might be displayed in your local timezone, so please make sure you are reading the programme accuratley.

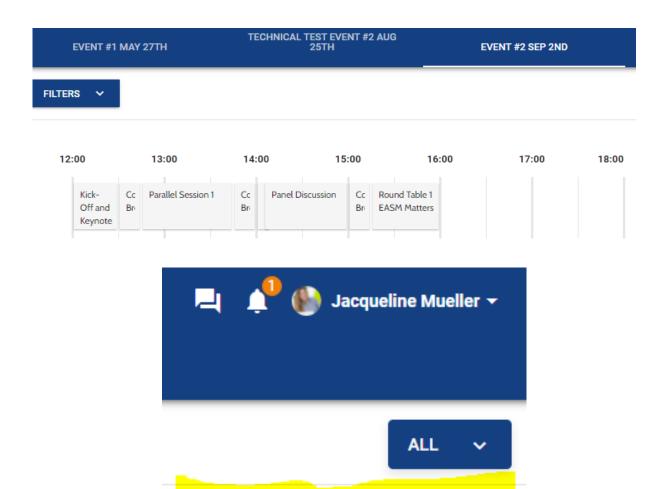

Times are displayed in your local timezone (UTC+1) Change

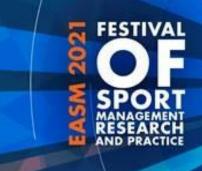

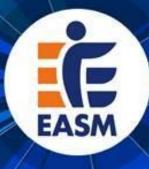

Before you open the link for a virtual room of the EASM2021 Festival, please note the following specific technical information.

To ensure the best possible quality we recommend **Chrome** as the most stable and consistent browser for accessing the Virtual Rooms. The platform is compatible with the latest versions of the following browsers: Google Chrome, Firefox, Microsoft Edge. **The web app is NOT compatible with Internet Explorer.** 

https://festival-easm.web.indrina.com/Landing

# Useful links for technical problems with Conference Compass / the MyEASM App

Trouble Shooting:

http://support.conferences.cc/en/articles/4778143-troubleshooting-the-virtual-event-platform

Speaker/Chair Dashboard

http://support.conferences.cc/en/articles/4387584-speaker-dashboard

Moderator/Technical Assistant Dashboard

http://support.conferences.cc/en/articles/4387383-moderator-dashboard

Emergencies:

E-Mail Jacqueline Mueller via info@easm2021.com

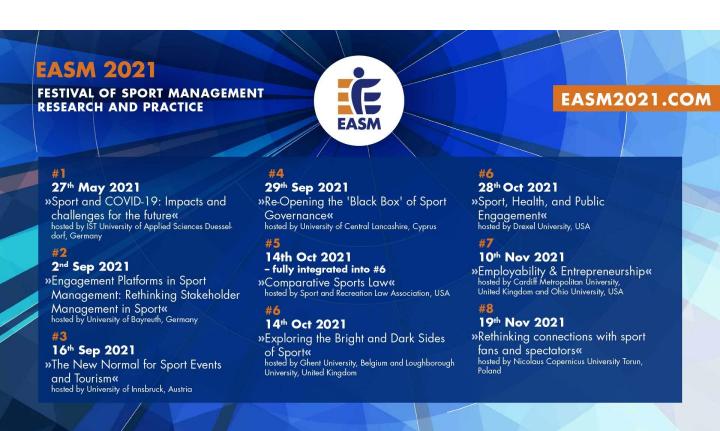